## **SoptimMerchandising** Sales Module Quick Start Tutorial

**1. Go t[o app.optimmerchandising.com](https://app.optimmerchandising.com/#/login) and log-in with the manager credentials.**

**2. Set Sales Target.** Go to Sales > Sales Targets > Per Location. This is where you set the monthly sales target per store location.

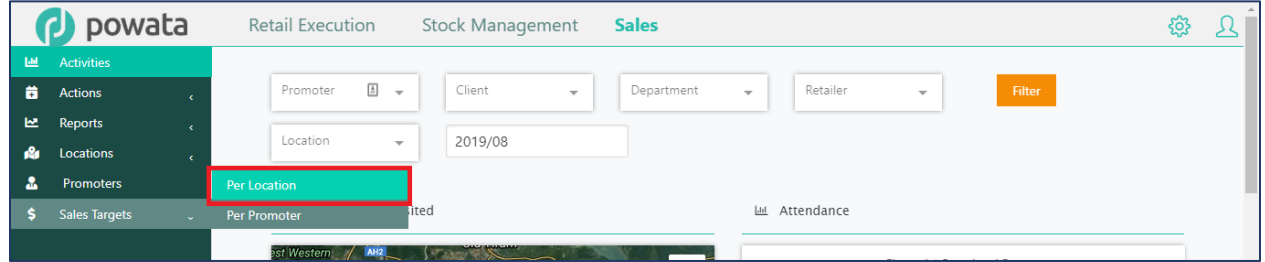

Click on the Add a New Sales Target button and fill-out the required fields including the location and sales target for the month.

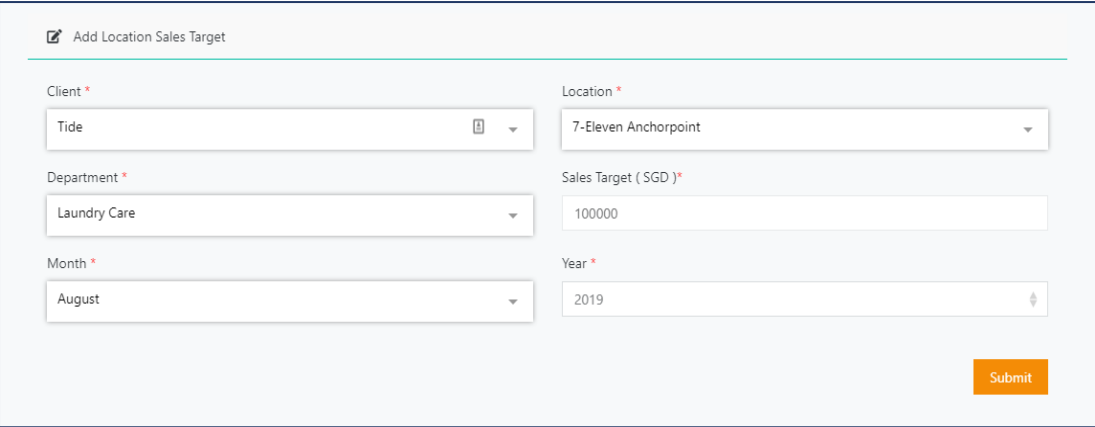

Next, do the same for the sales target per promoter. Go to Sales > Sales Targets > Per Promoter.

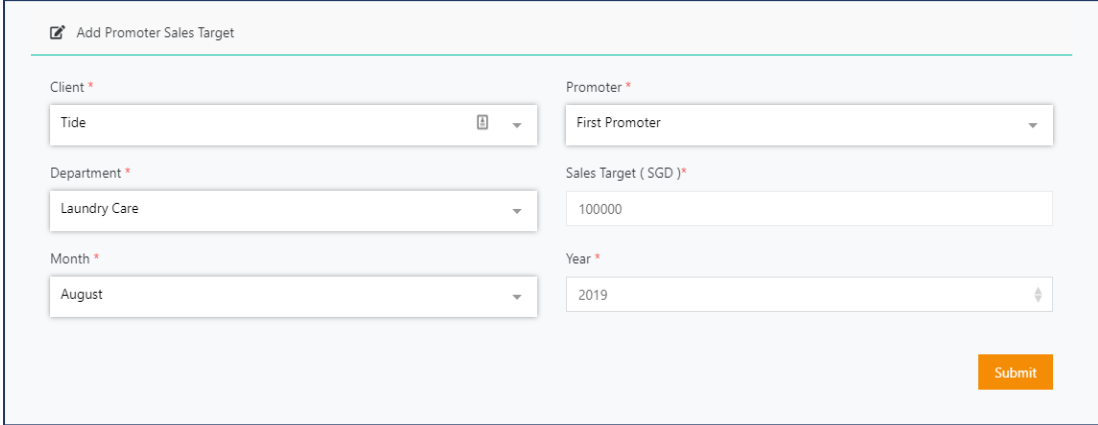

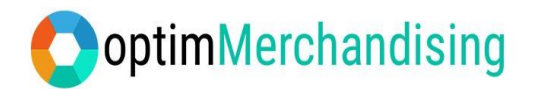

**3. Create Roster.** Go to Actions tab > Roster > Assign New Shift. This is where you create schedules for your promoters.

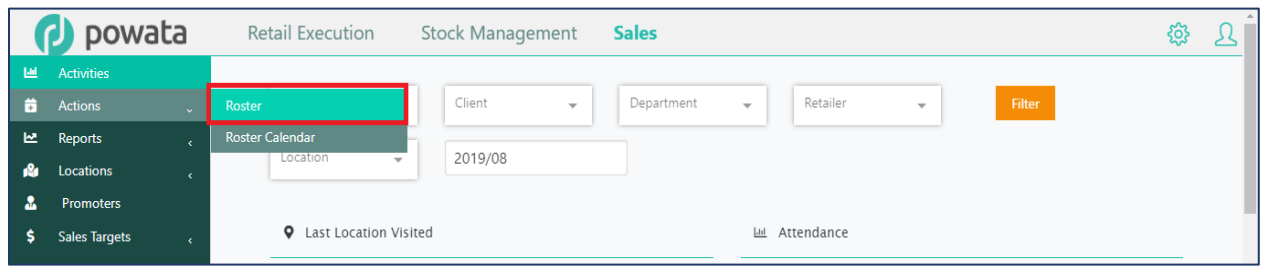

Click on the Assign New Shift button and fill-out the required fields including the date and time.

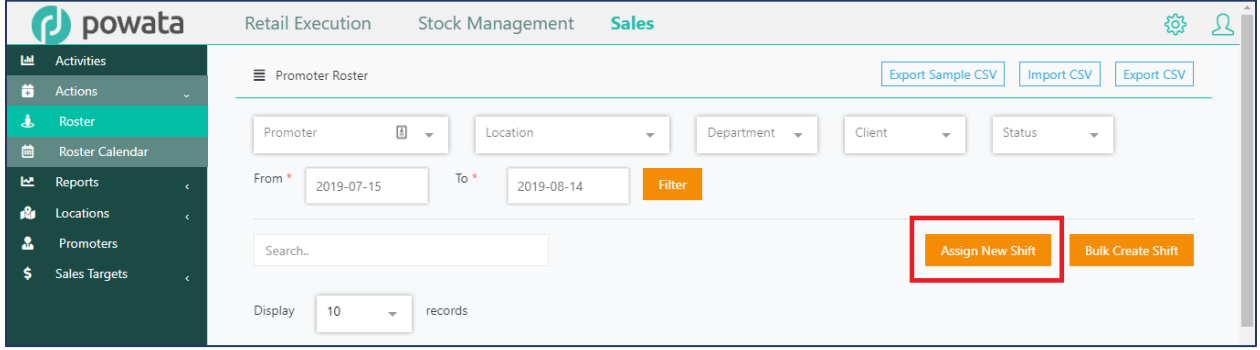

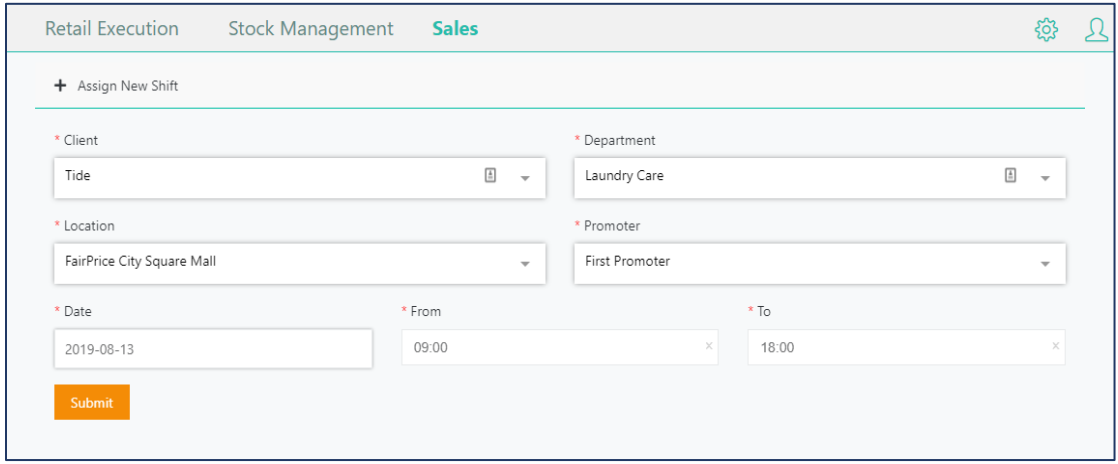

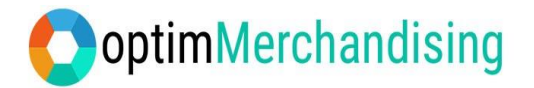

**4. Download OptimPromoter from [Google Play](https://play.google.com/store/apps/details?id=com.powata.weex.optimmerchandising) or [App Store](https://itunes.apple.com/ph/app/optimmerchandising/id1389627857?mt=8) on your device.** Log-in with the Promoter credentials.

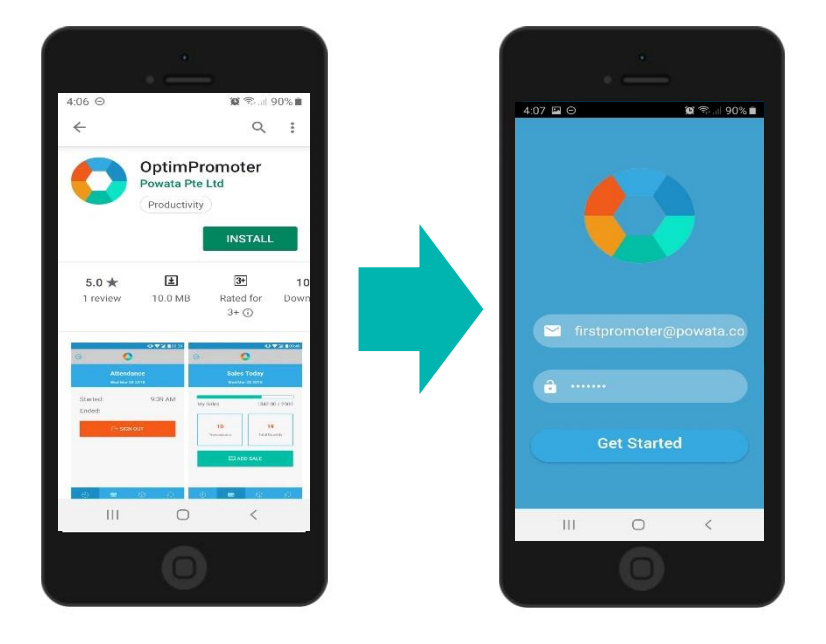

**5. Begin shift by signing-in.** Once you logged-in, you'll be directed to the weekly dashboard where you can see your shift for the day as well as for the rest of the week. Simply tap on the shift to sign-in.

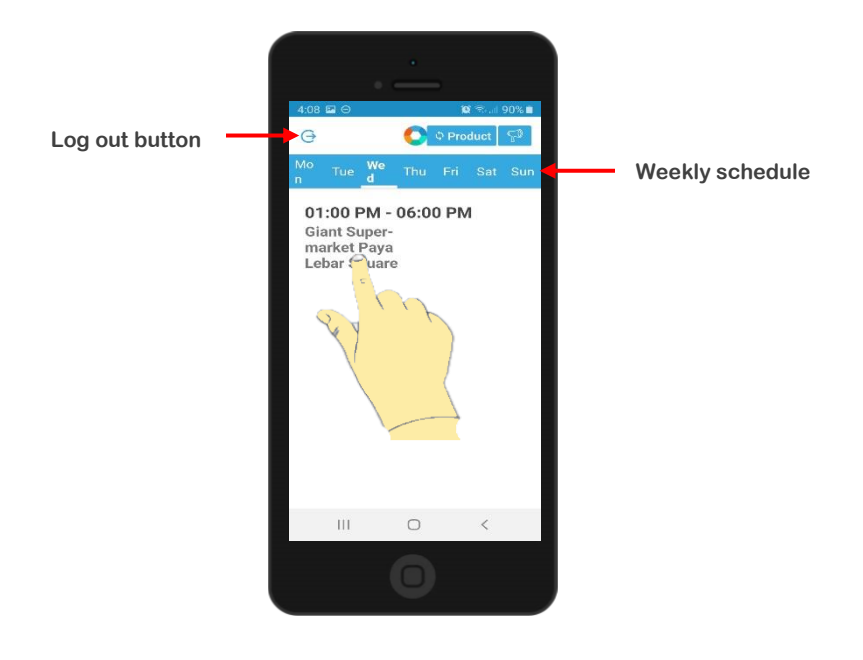

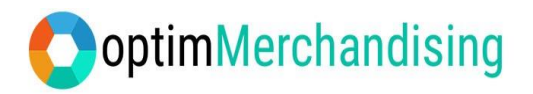

Press on the Sign in button and take a selfie in front of the store location.

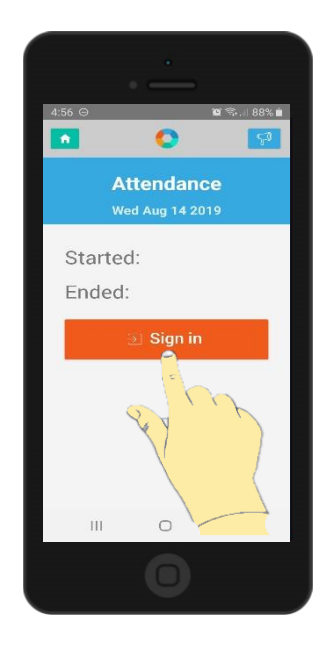

Go to the Sales page to start adding your sales.

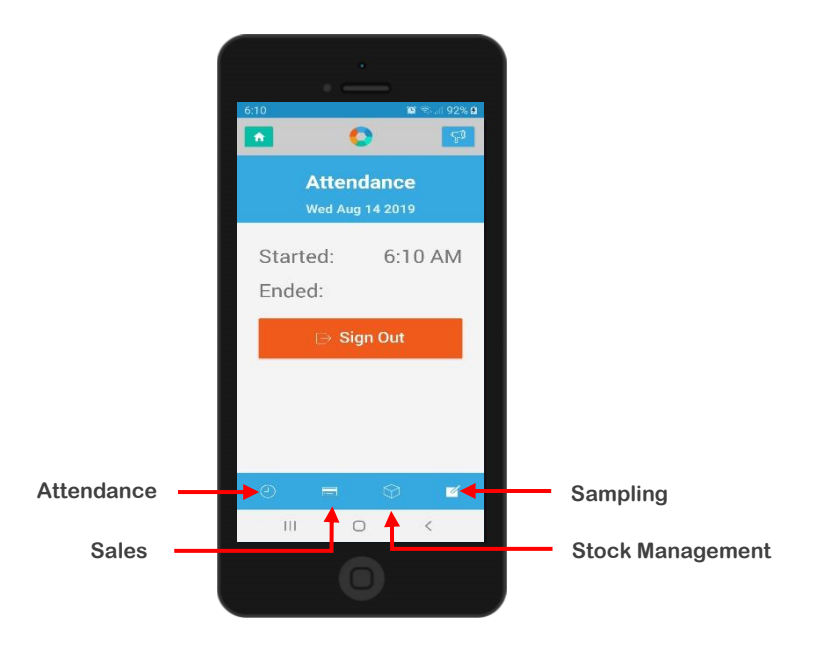

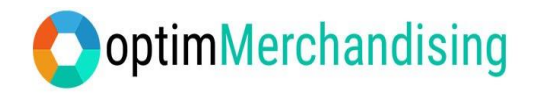

To add a sale, tap on the Add Sale button.

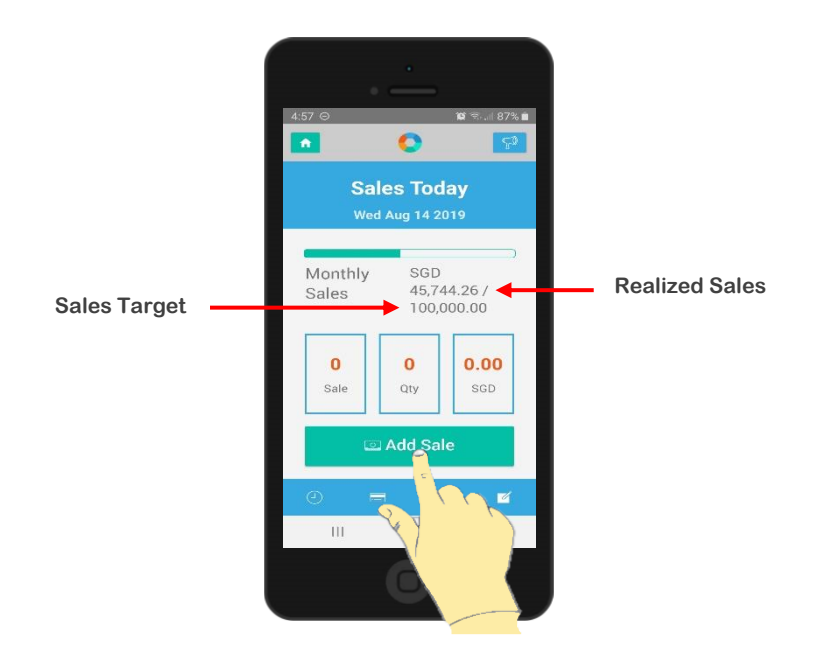

Scan the product barcode or choose from the drop-down list

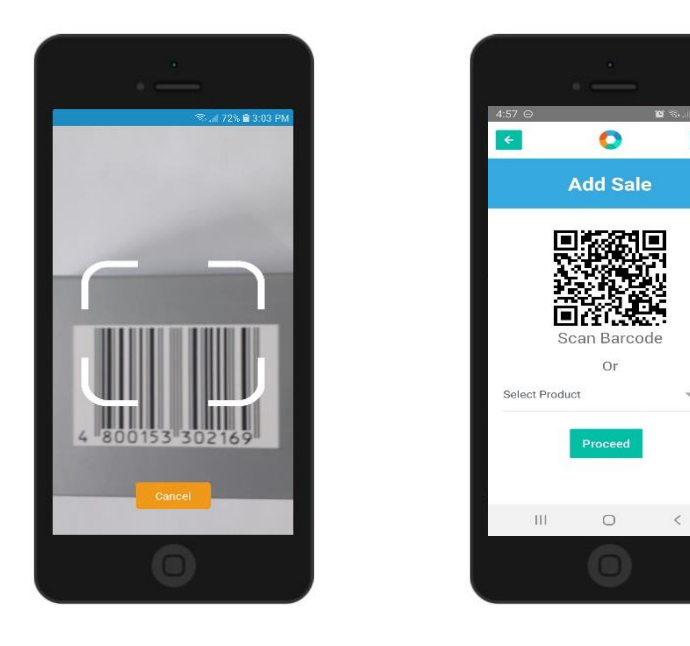

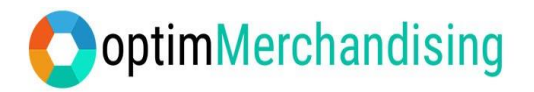

Enter the discount (if any) and quantity of items sold. If you need to add more items, press on the Add Items button. Otherwise, submit your sales by tapping on the Submit button.

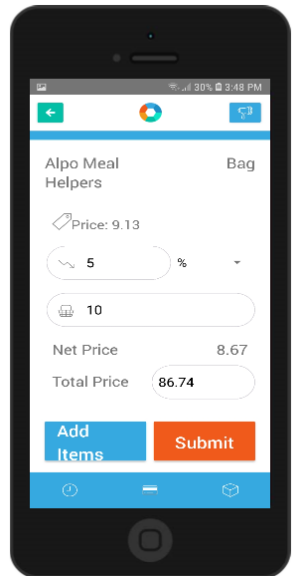

Tick the box if you want to share the commission. Then, select and add the promoter to share it with. Write the % share in the box and press on the Continue button.

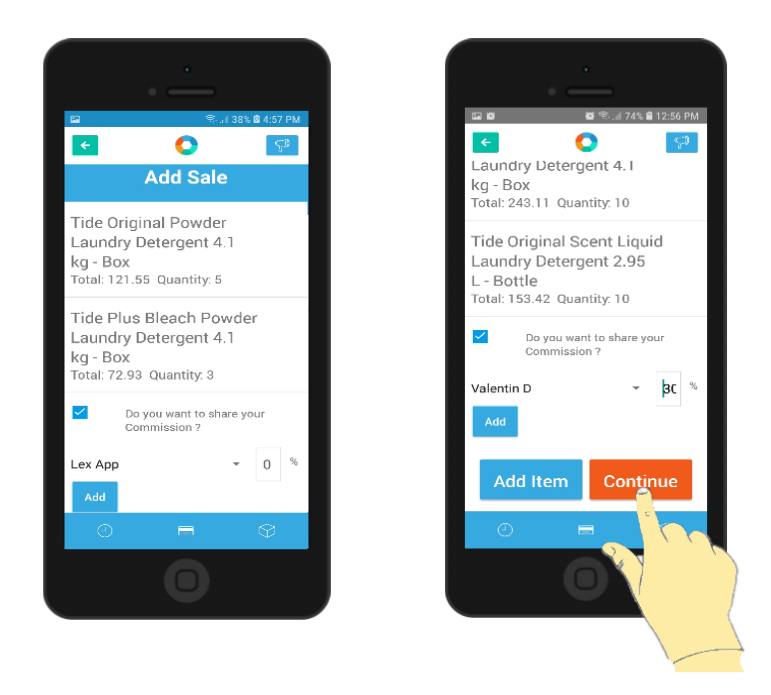

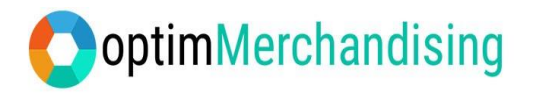

Add the customer details and tap on the Submit button.

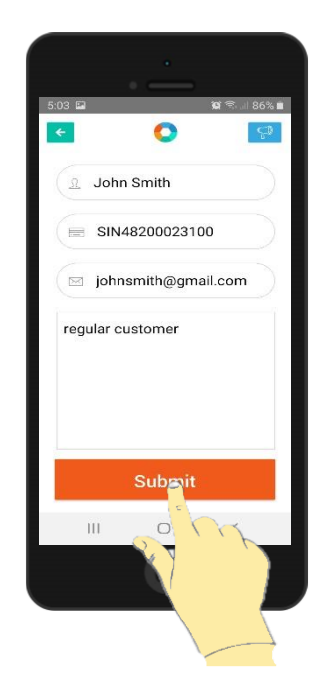

You'll be redirected back to the Sales page. You may need to press on the Refresh Sales button to update the daily sales counter. To add more sales, just tap on the Add Sales button.

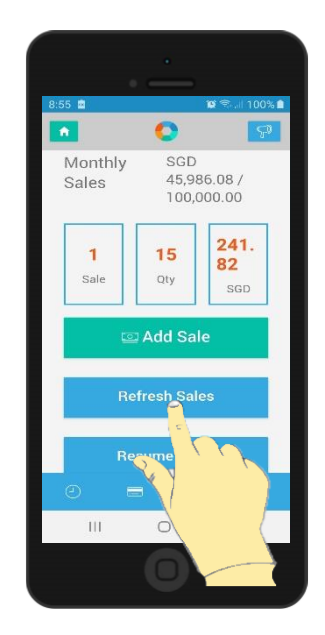

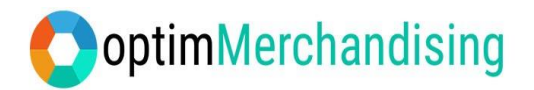

**6. Report and Analysis**. On the Sales dashboard (Activities tab), you'll have a good overview of the performance of your locations and promoters.

The map on the left side shows the last location visited by your promoters while the chart on the right shows a comparison of the planned vs completed rosters. You may also use the filter to view specific data.

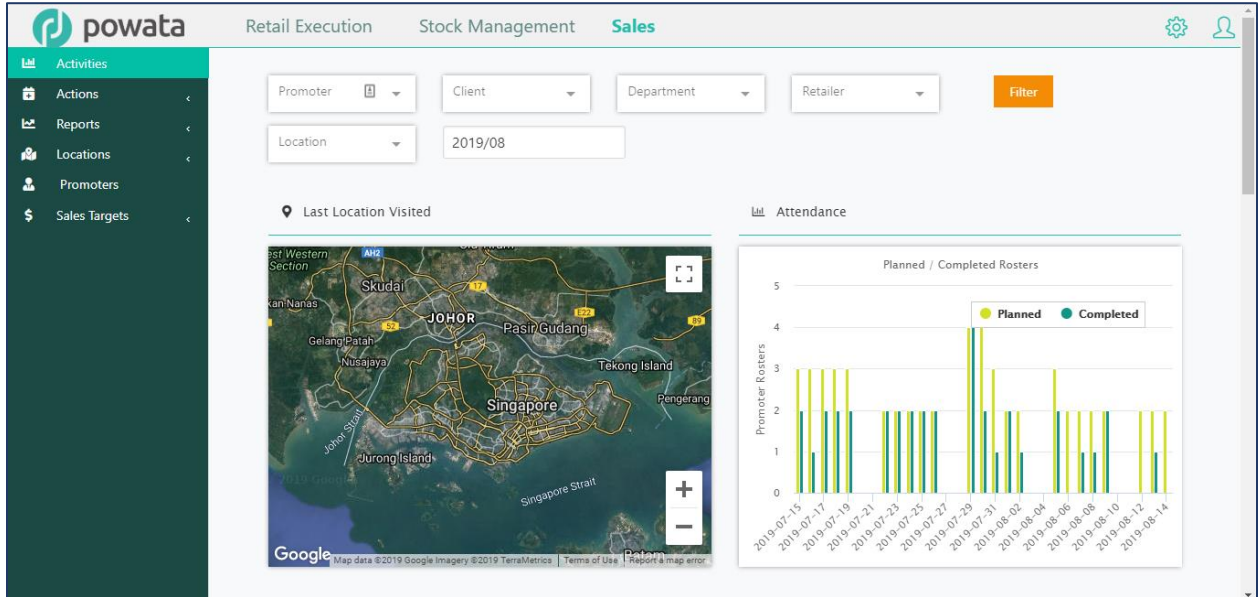

Sales statistics such as overall sales vs sales target for the month are shown as well as total no. of items sold. Breakdown of sales stats per location are available as well.

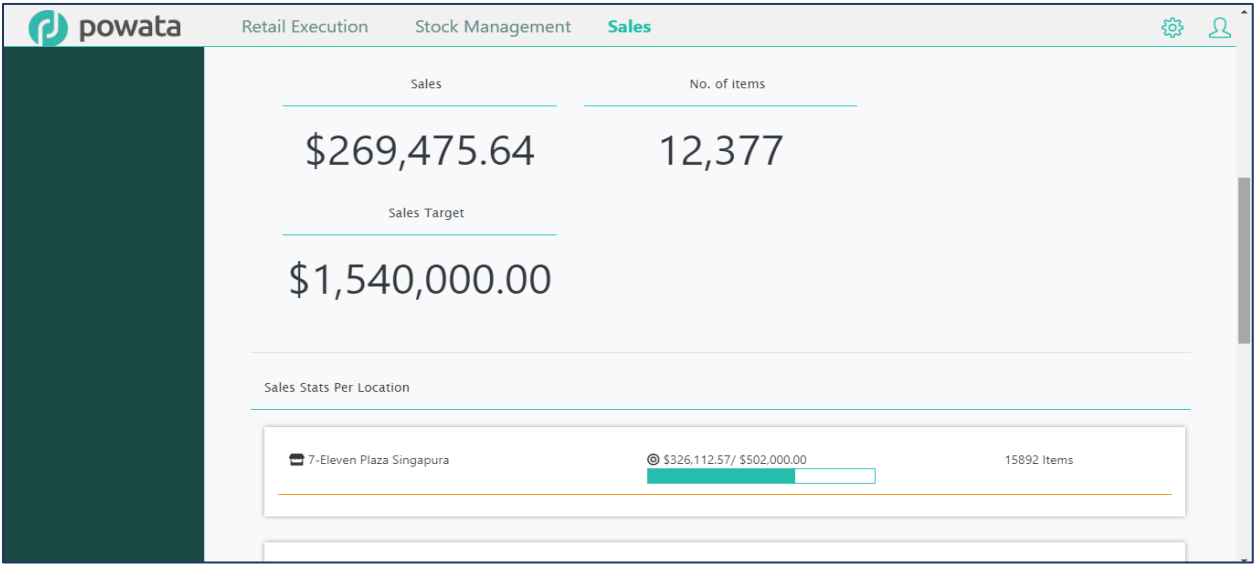

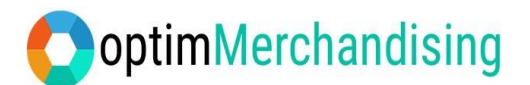

Various reports are available in the Reports tab such as attendance, sales report, commission report, among others.

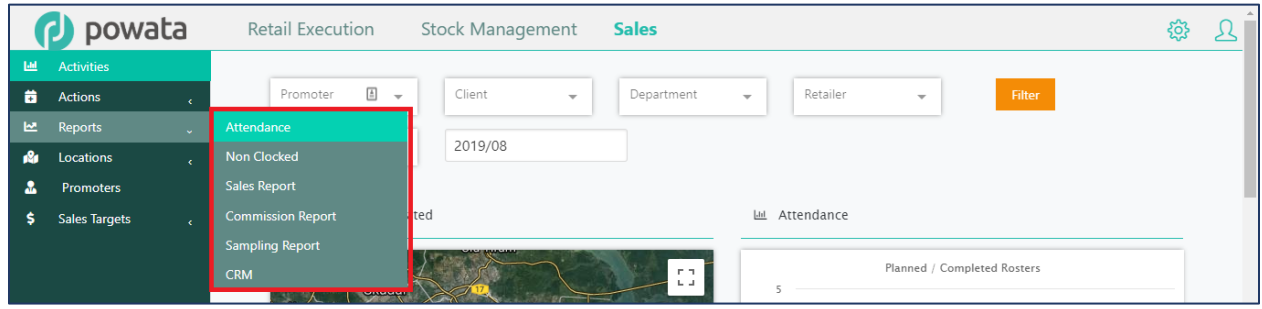

An example of an attendance report shows a GPS check as well as cheat warning (a check mark means good and no cheating was committed).

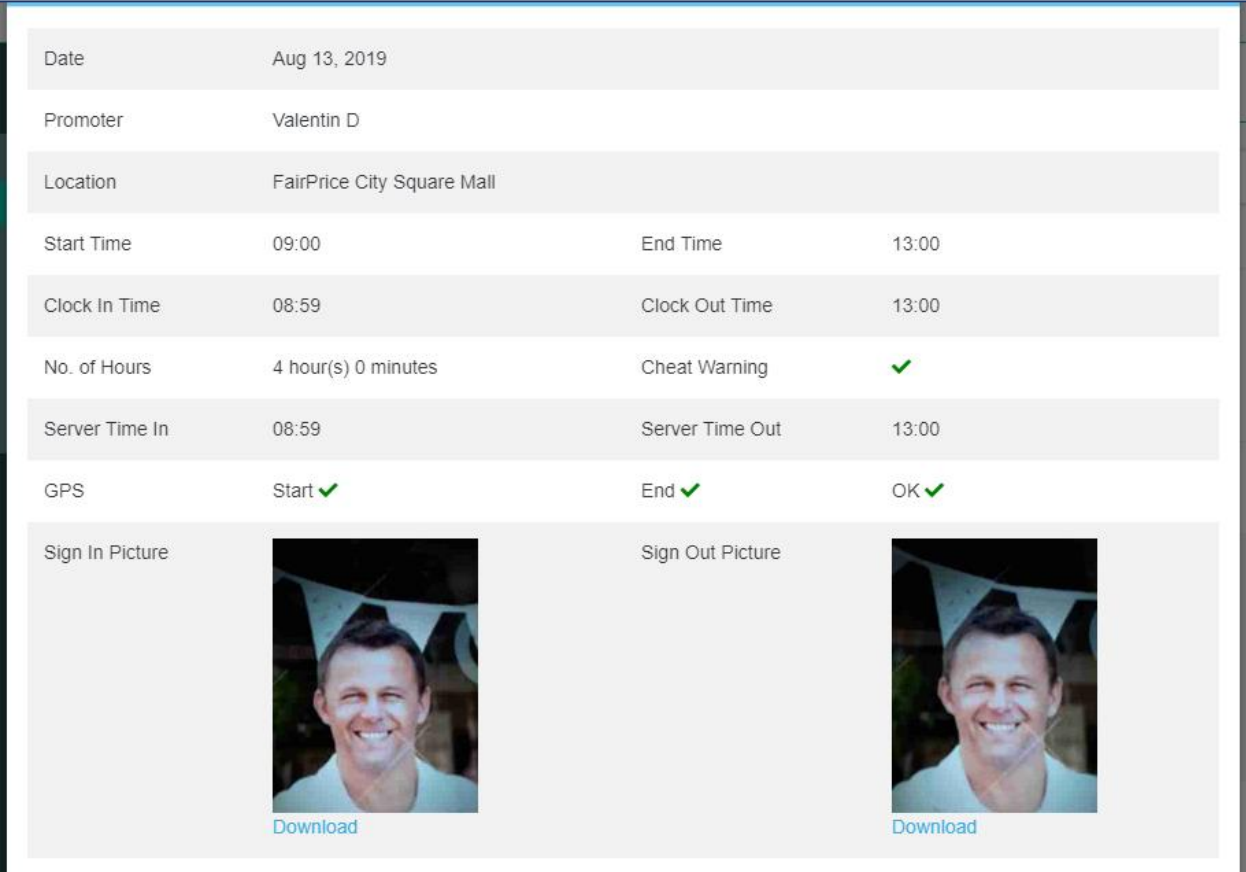

![](_page_9_Picture_0.jpeg)

Sales report allows you to edit/add the sales item and share commission.

![](_page_9_Picture_17.jpeg)

## Commission reports shows the commission generated per sale transaction.

![](_page_9_Picture_18.jpeg)

![](_page_10_Picture_0.jpeg)

## **7. Troubleshooting**

![](_page_10_Picture_118.jpeg)

END OF TUTORIAL